# **BrandMeister Benutzerhandbuch**

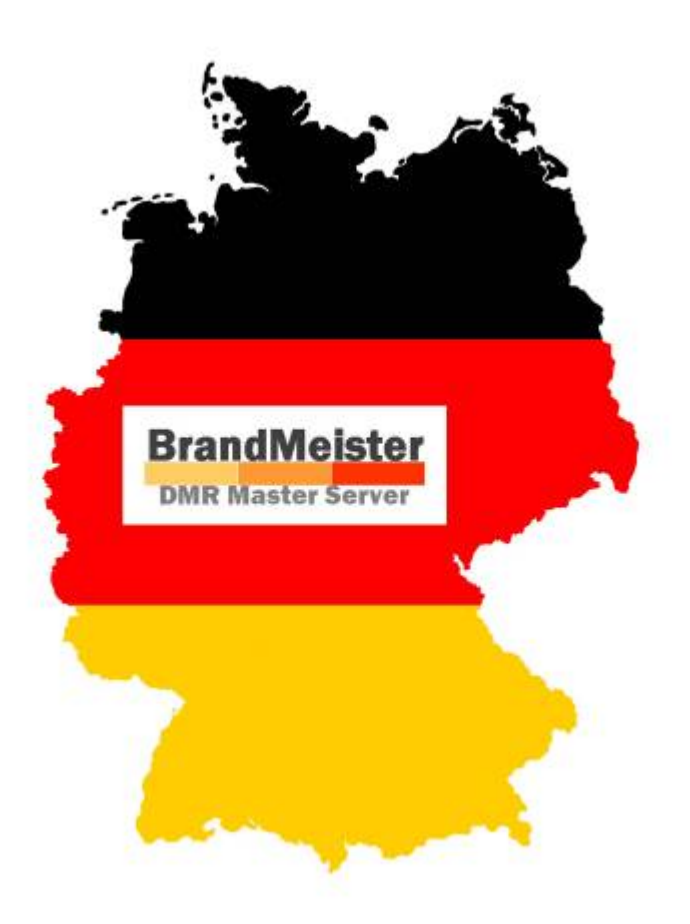

## **Vorwort**

Inspiriert durch den "US User Guide" von Robert Garcia, N5QM, war der Anlass dieses deutschsprachige Benutzerhandbuch zu erstellen. Es ist eine Art freie Übersetzung und ist eng an den "US User Guide" angelehnt. Das Deutsche BrandMeister-Team hat deshalb diesen Versuch unternommen, ein Handbuch zu erstellen, dass dem Einsteiger und erfahrenen Anwender gerecht wird.

## **Zweck des Dokumentes**

Dieses überwiegend in Deutsch formulierte Dokument soll es dem Anwender ermöglichen das Funknetz, das durch das BrandMeister Netzwerk zur Verfügung gestellt wird, zu verstehen und damit auch einfach nutzen zu können. Dieses Handbuch wurde bewusst in Form einer Wiki-Webseite geschrieben, um es in Zukunft leicht aktuell halten zu können. Zudem können mehrere Autoren an diese Dokument beteiligen.

## **Grundsatz**

Die BrandMaster, auch als BrandMeister bezeichnete DMR Master Server Software wurde 2015 auf der HAM Radio durch Denis DL3OCK vorgestellt. Dort wurde auch bekannt gegeben, dass die Verwendung und der Einsatz im Amateurfunk Hobby ist grundsätzlich kostenlos ist. Damit ist dem Ham-Spirit Gedanken Rechnung getragen.

## **Konzeption**

Die Vernetzung im BrandMeister System ist strikt dezentral aufgebaut. Wobei jedes Land seinen eigenen autarken BM-Server betreibt. Die Server sind untereinander mit dem "FastForward" Protokoll verbunden, welches auf UDP Port 54000 kommuniziert. Sie bilden zusammen ein sogenanntes [Mesh-](https://de.wikipedia.org/wiki/Vermaschtes_Netz)[Netzwerk](https://de.wikipedia.org/wiki/Vermaschtes_Netz). Eine Liste der aktuell existierenden BrandMeister Server findet man auf <http://www.dstar.su/tools/panel/system.htm>

## **Kenngrößen**

- BrandMaster oder BrandMeister ist eine Software auf der Basis von Linux zum Betrieb einer eine Infrastruktur für den Amateurfunk, mit digitalen Betriebsarten.
- Dank seiner Interoperabilität können verschiedene Hersteller bedient werden. Als Multi-Protokoll ermöglicht es Verbindungen zu anderen Netzwerkinfrastrukturen wie zum Beispiel DMR-MARC, DMR+ und D-STAR.
- Die Entwicklung des BrandMeister erfolgt durch Artöm Prilutskiy R3ABM.

#### Einige Features von BrandMeister:

- Switching System für IP-fähige Geräte, herkömmlicher DMR Funk
- Unterstützt unterschiedliche Protokolle und ist offen für weitere die eingebracht werden können
- Layer-3-Switching-Performance (Call Control) Stack von DMR
- Beinhaltet Datenstack (Layer 4)
- Verwaltet Daten- und Sprachanwendungen
- Flexibles Routing-Datenbank-gestützt, lokaler Speicher und Lua-Skripte
- Ereignisbenachrichtigung für: Call-Anschluss, Alarme, Meldungen, GPS und Telemetrie
- BrandMeister-Netzwerktechnologie

#### Brandmeister ermöglicht …

- Mitteilungen von Repeater zu Repeater
- Private-Anrufe auf jedem Zeitschlitz
- weltweites Netzwerk mit jedem DMR Netzwerk (DMR-MARC, DMRplus, etc.)
- das senden der eigenen Position in APRS
- SMS senden und empfangen Textnachrichten senden und empfangen zu (oder von) APRS Telemetriesystem
- Embedded-Anwendungen

#### Allgemeine Anwendungen:

- Interactive Voice Response für die Statusmeldungen (mit Unterstützung für 5 Landessprachen)
- Auto-Patch-Gateway für Anrufe
- SMS-Gateway (verschiedene Hersteller, unterstützt ETSI / Hytera / Motorola)
- IP-Brücke
- D-STAR D-Extra G2 und Call-Routing
- APRS Hytera und Motorola, Lage und Telemetrie und Textnachrichten
- AMPR Zugang zu Dienstleistungen
- Gateway für Echolink und andere Anwendungen, IP-basierte PTT

## **Terminologie**

Im folgenden werden zahlreiche Fachbegriffe kurz erklärt. Für den Anwender ist es wichtig diese Begriffe zu kennen und deren Funktion, um ein besseres Verständnis für das Netz entwickeln zu können.

- **Master-Server** Ein zentraler Knoten im Funknetz, an dem Funkrelais oder Hotspots mittels einer IP-Verbindung sprichwörtlich angeschlossen sind. Dieser Master-Server verbindet die einzelnen Relais und stellt die Dienste zur Verfügung. Typischerweise gibt es in jedem Land einen BrandMeister Master-Server. Der physikalische Anschluss eines Relais hingegen ist meist eine draht-gebundene Verbindung zum eigenen Internet-Router.
- **Talk Groups** Allgemein ist darunter eine Gesprächsrunde zu verstehen, im DMR Netz wird hierfür eine Nummer vergeben. Mit der Talk Gruppen Nummer kann damit eine bestimmte Gesprächsrunde gezielt angesprochen werden. Diese Talk Groups können vordefiniert sein und mit einem Gesprächsthema belegt sein. Beispiel die Talk Gruppe 262 steht für eine Deutschland weite Zusammenschaltung von Relais über die die Anwender ein Funkgespräch führen können.
- **Statische Talk Group** So werden Talk Groups bezeichnet die im Netz ständig verfügbar sind und die fest einem Thema, einer Region oder einer Funktion zugeordnet sind. Dabei orientieren sich dir TG Nummern an den Nummern der anderen Netze. Dies macht es leicht, sich diese merken zu können. Als Beispiel sei hier die Talk Group 262 genannt, die in jedem DMR-Netz als eine gemeinschaftliche Gruppe für Verbindungen innerhalb Deutschlands steht.
- **Dynamische Talk Group** Diese Art von Talk Group wird, wie der Name vermuten lässt, dynamisch angelegt. Sendet ein Funkamateur erstmalig eine Nummer aus dem dynamischen TG Bereich so wieder diese direkt am Master-Server angelegt. Wird nun an einem weiteren Relais die gleiche dynamische TG aktiviert, so verbindet der Master nun beide Relais. Damit ist eine dynamische Talk Group aufgebaut. Vorteil hier ist, es werden nur die Ressourcen genutzt, die wirklich notwendig sind. Im Gegensatz zu TG262, hier werden deutschlandweit alle Relais aktiviert, auch wenn es nicht im direkten Einzugsgebiet des teilnehmenden Funkamateurs ist.
- **Regionale Talk Group** Hierunter versteht man eine Talk Group die nur eine bestimmte Geographische Region bedient. So könnte man zum Beispiel alle Repeater im Schwarzwald zu einer Gruppe zusammenschalten. Ein weiteres Beispiel dazu ist die Zusammenschaltung von DMR-Repeater in der Region Rheinland in der Talk Group 8. Dies zeigt aber auch die Problematik der Regionalen Talk Group, ein Verbindungsaufbau von außerhalb ist kaum möglich, bei dieser mehrfach Nutzung. Es gibt dazu aber eine alternative Lösung, siehe dazu die Talk Group Tabellen.
- **ARS (Automatic Registration Service)** -
- **RRS (Radio Registration Service)** -

# **Was ist ein Zeitschlitz, TS1 und TS2 ?**

Was ein [Zeitschlitz](https://de.wikipedia.org/wiki/Zeitschlitz) ist wird gut auf WikiPedia beschrieben. Hier in unserem Anwendungsfall sei folgendes dazu gesagt.

Auf einer Sende- bzw. Empfangsfrequenz nutzen wird zwei Zeitschlitze. Diese werden üblicherweise als TS1 uns TS2 bezeichnet. Man kann sich den Zeitschlitz als eine Art Sprachkanal vorstellen. So stehen auf einer HF-Frequenz zur gleichen Zeit zwei Sprachkanäle zur Verfügung, die beliebig genutzt werden können.

> Im BrandMeister Netzwerk kann in jedem Zeitschlitz, jede TalkGroup verwendet werden. Eine Trennung wie zum Beispiel im DMR-MARC oder DMRplus Netz wird nicht gemacht.

# **Was sind Talk Groups oder Reflektoren ?**

Im BrandMeister Netzwerk gibt es, wie in jedem DMR Netz, Zeitschlitze (engl. Timeslots, kurz TS), Sprechgruppen (engl. Talkgroups,kurz TGs) und Reflektoren.

TGs können auf den Repeatern und/oder dem verbundenen BM-Server dynamisch erzeugt oder statisch erstellt werden. Standardmäßig sollte jedes Land grundsätzlich mal die TG des jeweiligen Landes im TS1 auf allen Repeatern haben. Damit ist eine Landesweite Verbindung zwischen Funkamateuren möglich.

Die Nummern für Master-Server und TGs ergeben sich aus dem Mobile Country Code. Für Deutschland wird der erste BrandMeister Server somit als 2621 bezeichnet und die deutschlandweite Talkgroup TG262 in Timeslot1.

Weitere deutsche Talkgroups findet ihr hier in der Übersicht in diesem Handbuch.

Internationale TGs findet ihr im internationalen Brandmeister-Wiki der jeweiligen Landeswebseite oder eine Kurzfassung hier in diesem Handbuch.

Innerhalb eines BM-Servers können jederzeit dynamische TGs eröffnet werden. Diese sind dann auf den Repeatern verfügbar, auf denen sie "abonniert" wurden (Dazu einmal kurz PTT in der jeweiligen TG drücken). Der Server routet nun die Gespräche zwischen den Repeatern, welche die TG abonniert haben. Natürlich gibt es auch Brandmeister-Server bzw. länderübergreifende TGs. Somit sind auch Gespräche ins Ausland möglich. Auf dem BM-Server des Landes, in dem ich mich befinde, muss dafür eine feste Route eingetragen werden. Einige Routen werden zentral auf die Routingeinträge der jeweiligen Länder repliziert, können aber auch verändert werden.

So ist z. B. die TG222 (Italien) auf den Servern BM2221 und BM2621 vorhanden und im Gegenzug auch die TG262 (Deutschland) auf dem Server BM2621 und BM2221. Nun kann in Deutschland auf einem Relais die dynamische TG222 abonniert werden und man kann in Italien sprechen. Bei Bedarf kann eine TG auch fest in einem oder mehreren Repeatern hinterlegt werden, sodass man hier auch über längere Zeit QRV sein kann, ohne das die TG abonniert werden muss, da diese somit immer vorhanden ist. Ebenso gibt es auch Reflektoren im BM-System. Da aber auf das Feature Talkgroups gesetzt wird, sind die Reflektoren doch eher selten.

# **Beschreibung der Talk Groups**

Auf jedem BrandMeister DMR Master-Server stehen unabhängig des Landes immer alle Talk Groups zur Verfügung. Zudem besteht zu jederzeit die Möglichkeit dynamische Talk Groups zu abonnieren.

**Wie wird eine dynamische TG abonniert?** Durch betätigen der PTT auf der Entsprechenden Talk Group abonniert sich diese für ca. 10 Minuten. Diese Funktion wird bei anderen Systemen auch UA (User Activated) oder TAC (Tactical Group) genannt. Alle Funktionen sind bei Anschaltung eines Repaters sofort vorhanden und stehen überall zur verfügung.

Wer ein QSO sucht oder mithören möchte, kann auf das Dashboard schauen. Ein QSO-Partner findet sich schnell, nur PTT in der entsprechende Talk Group senden und du nimmst daran Teil.

#### **Wir merken uns**

- Es soll immer die Landessprachgruppen wie z.B: TG232, TG262 oder TG920 verfügbar sein.
- Statische Gruppen sind immer an einem Repeater verfügbar.
- Dynamische Gruppen können durch das betätigen der PTT abonniert werden.

## **Beispiel**

So ist gewährleistet das ein Ruf in die Heimat oder ins Ausland immer gehört wird.

Frage: Ich mache Urlaub und möchte nach Hause funken, wie geht das?

Antwort:

Ich abonniere die TG262 für DL (dynamisch) im Urlaubsort und mein Ruf wird in ganz DL gehört.

Umgekehrt, möchte ich meinen Funkfreund der gerade Urlaub macht rufen, dann abonniere ich auf meinem deutschen Repeater zum Beispiel die TG222 für Italien und werde in ganz Italien gehört, da ja die TG222 in Italien statisch ist.

Diese Konfiguration gibt jedem User und Sysop die Freiheit selbst zu bestimmen, wo er gerne mithören oder sprechen möchte. Jeder Repeater und jeder BrandMeister Server hat immer alle Talk Groups zur Verfügung.

Hinweis: Die Talk Groups 2620-2629 wie auch die TG 262, sind weltweit auf allen BrandMeister DMR Master Servern erreichbar.

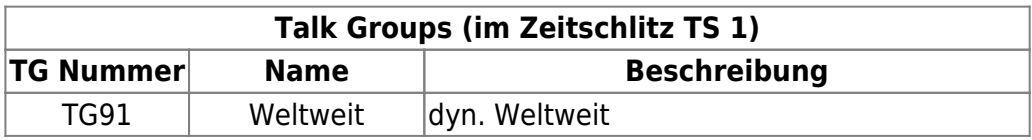

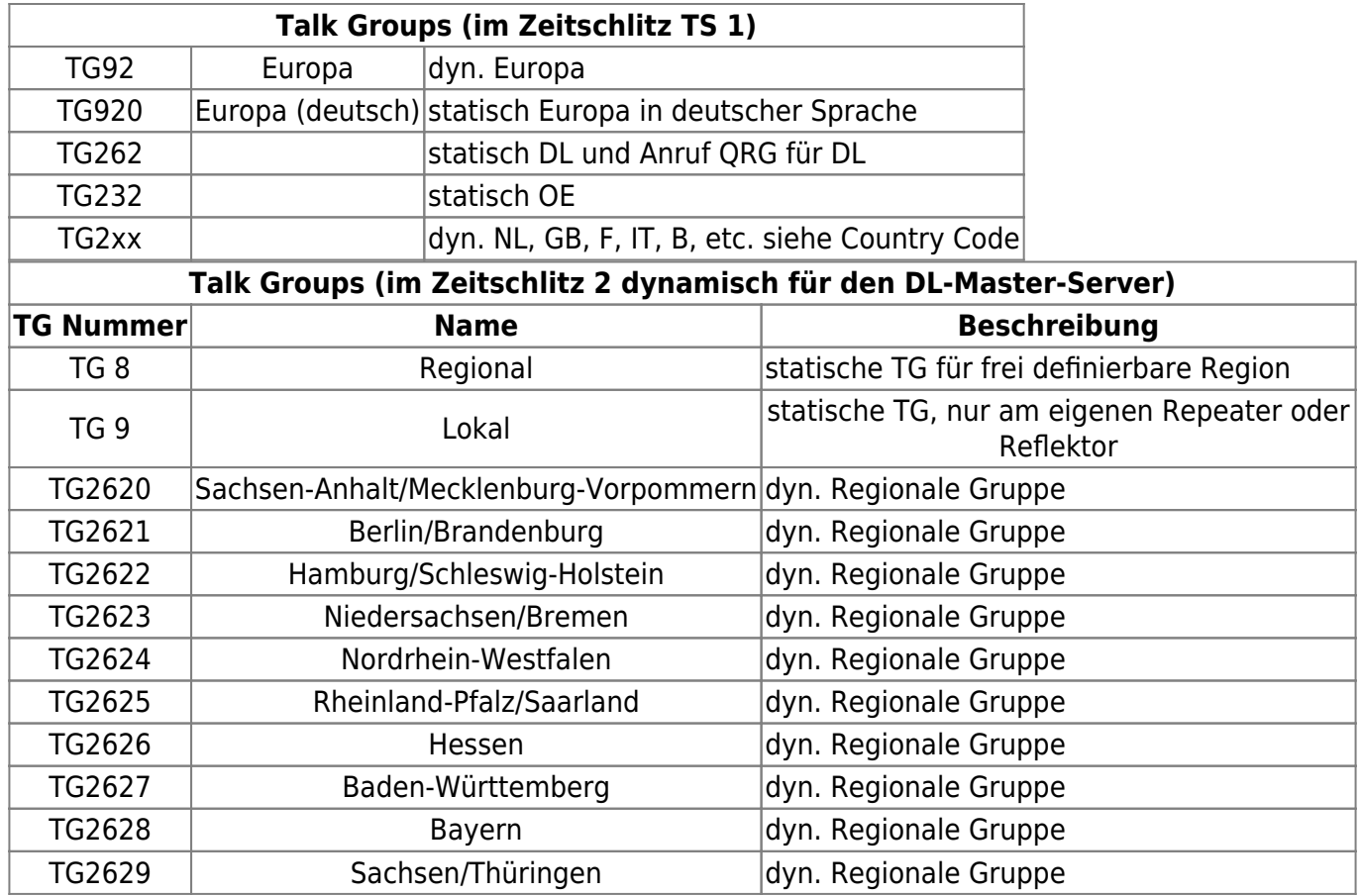

## **Gateway Talkgruppen - Cross-Link**

Im besonderen gibt es weitere Talk Groups die eine Verbindung in ein anderes Netz wie zum Beispiel D-Star oder C4FM, etc zulassen.

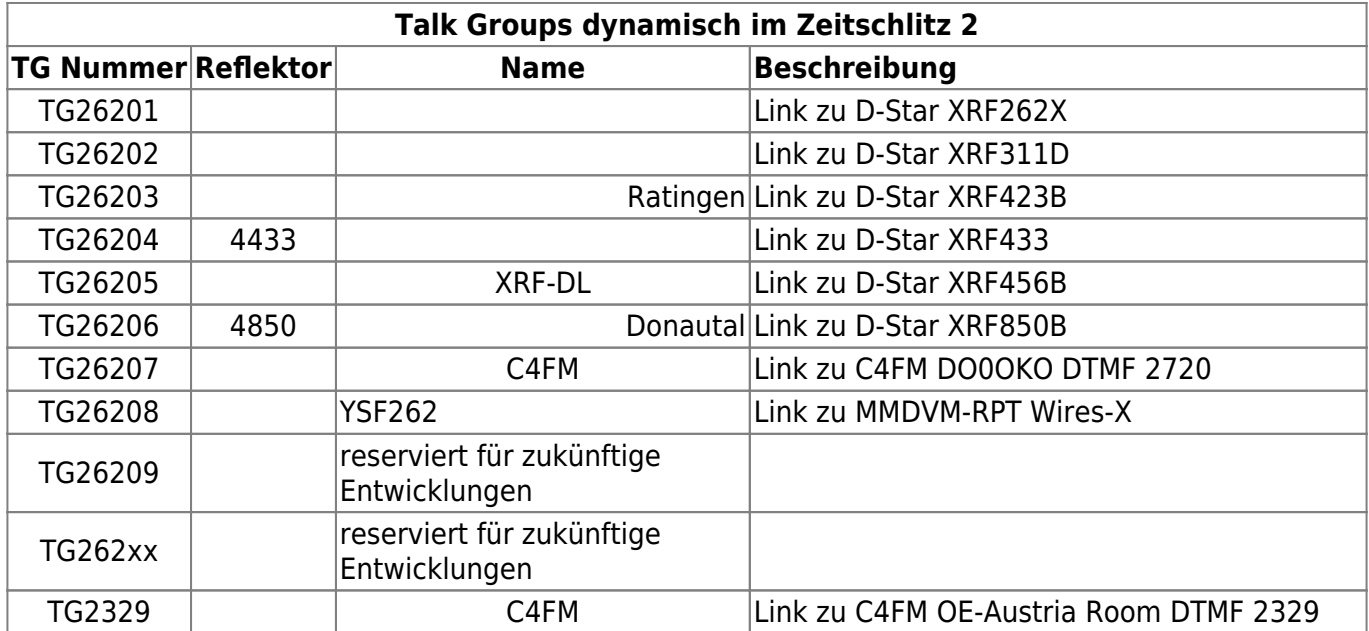

## **Dynamische Talkgruppen**

Eine umfängliche Liste zu den dynamisch erzeugten Talk Groups kann ein Wiki wohl kaum

wiedergeben. Dazu eignet sich ein dynamisches Dashboard wie<http://brandmeister.network/>deutlich besser, da so ein Dashboard direkten Zugriff auf den Server hat und damit Talk Groups zeitnah aufgelistet werden können.

### **Internationale Talk Groups**

In diesem Handbuch, bzw. Wiki sind meist nur die üblichen Talk Groups genannt, wer allerdings einen umfänglichen Eindruck der möglichen Talk Groups weltweit bekommen möchte, der sollte jetzt einen Blick in diese Tabelle werfen:

[http://do0oko.schmitz-web.de/Dokumente/BrandMeister\\_TG\\_Refl\\_DMR.xlsx](http://do0oko.schmitz-web.de/Dokumente/BrandMeister_TG_Refl_DMR.xlsx)

#### **Niederlande**

- TG204 Nederland
- TG2041 Nederland Noord
- TG2042 Nederland Midden
- TG2043 Nederland Zuid
- TG2044 Nederland Oost

#### **Belgien**

- TG206 Belgium
- TG2061 Belgium Vlaams
- TG2062 Belgium Francais
- TG2063 Belgium Deutsch

#### **Frankreich**

- TG208 France
- TG2081 France Mediterranee
- TG2082 France Alpes
- TG2083 France Midi Pyrenees
- TG2084 France Est
- TG2085 France Ouest
- TG2086 France Atlantique
- TG2087 France Nord
- TG2088 France Centre
- TG2089 France DOM-TOM
- TG2080 France Ile De France

#### **Spanien**

- TG 214 Spain
- TG 2141 District EA1
- TG 2142 District EA2
- TG 2143 District EA2
- TG 2144 District EA4
- TG 2145 District EA5
- TG 2146 District EA6
- TG 2147 District EA7
- TG 2148 District EA8
- TG 2149 District EA9

#### **Italien**

- TG222 Italy
- TG2221 Italy Zona 1
- TG2222 Italy Zona 2
- TG2223 Italy Zona 3
- TG2224 Italy Zona 4
- TG2225 Italy Zona 5
- TG2226 Italy Zona 6
- TG2227 Italy Zona 7
- TG2228 Italy Zona 8
- TG2229 Italy Zona 9
- TG2220 Italy Zona 0

### **Österreich**

- TG2320 OE Master
- TG2321 Wien
- TG2322 Salzburg
- TG2323 Niederösterreich
- TG2324 Burgenland
- TG2325 Oberösterreich
- TG2326 Steiermark
- TG2327 Tirol
- TG2328 Kärnten
- TG2329 Vorarlberg

#### **England**

- TG2350 UK
- TG2351 UK
- TG2352 UK
- TG2353 UK

#### **Ukraine**

- TG2551 Ukraine
- TG2552 Ukraine / XRF255B
- TG2554 Ukraine / DCS002B

#### **Deutschland**

- TG2620 Sachsen-Anhalt/Mecklenburg-Vorpommern
- TG2621 [Berlin](https://de.wikipedia.org/wiki/Berlin)/[Brandenburg](https://de.wikipedia.org/wiki/Brandenburg)
- TG2622 Hamburg/Schleswig-Holstein
- TG2623 [Niedersachsen/](https://de.wikipedia.org/wiki/Niedersachsen)[Bremen](https://de.wikipedia.org/wiki/Bremen)
- TG2624 [Nordrhein-Westfalen](https://de.wikipedia.org/wiki/Nordrhein-Westfalen)
- TG2625 [Rheinland-Pfalz](https://de.wikipedia.org/wiki/Rheinland-Pfalz)/[Saarland](https://de.wikipedia.org/wiki/Saarland)
- TG2626 [Hessen](https://de.wikipedia.org/wiki/Hessen)
- TG2627 Baden-Württemberg
- TG2628 [Bayern](https://de.wikipedia.org/wiki/Bayern)
- TG2629 [Sachsen](https://de.wikipedia.org/wiki/Sachsen)[/Thüringen](https://de.wikipedia.org/wiki/Thüringen)

### **USA**

- TG3100 USA Nationwide
- TG31090 USA Area 0
- TG31091 USA Area 1
- TG31092 USA Area 2
- TG31093 USA Area 3
- TG31094 USA Area 4
- TG31095 USA Area 5
- TG31096 USA Area 6
- TG31097 USA Area 7
- TG31098 USA Area 8
- TG31099 USA Area 9

# **Tips zu Talkgroups**

## **Codeplug gestallten**

Zum Beispiel könnte man bei Hytera oder Motorola Funkgeräten jeden Repeater nur jeweils mit zwei Zeitschlitzen und seiner QRG eintragen. Die Auswahl der TalkGroup wird dann mit Favoriten oder über die Kontakte ausgewählt.

(Ich habe mit Hytera HFG PD785G 2x ALL-TG gemacht mit PseudoTrunking. All-TG TS1 mit TG 262 und ALL-TG TS2 mit TG9 dann falls andere TG gewünscht über Favoriten oder Kontaktname. In die RX-Group passen 64 Kontakte man kann zwei RX-Groups darstellen, eine fuer TS1 und TS2. Somit ist gewährleistet, dass ich immer alles höre und alle Talk Groups zur Verfügung habe.)

## **RX-Talk Group DL**

Group-Scan-TG-RX List Deutschland für TS 1 und TS 2 Beispiel: 16 TG, fasse folgende TG´s zu einer RX-TG zusammen, mit dem Namen TGs-DL

TG8 TG9 TG91 TG92 TG920 TG262 TG2620 TG2621 TG2622 TG2623 TG2624 TG2625 TG2626 TG2627 TG2628 TG2629

## **Reflektoren Liste TS2 TG 9**

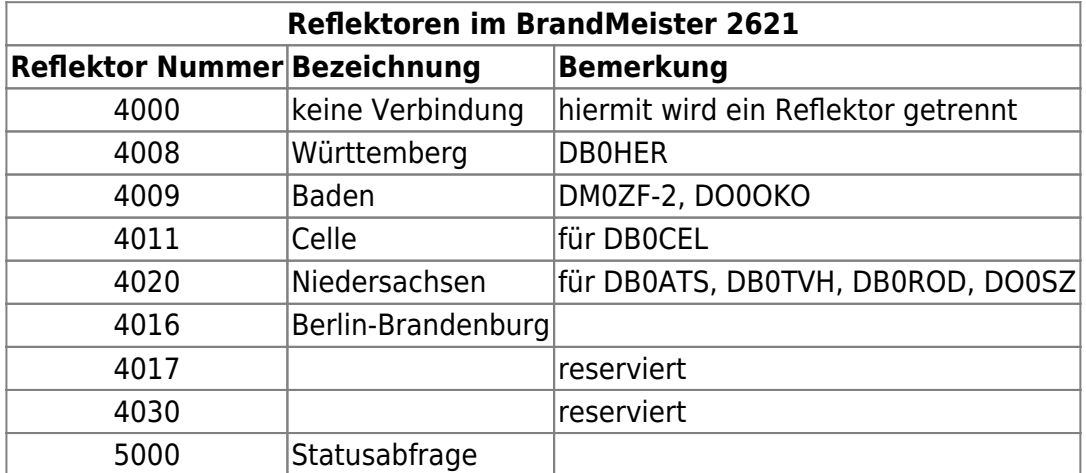

## **Echo-Funktion**

Wie in anderen DV-Netzen, bietet auch der BrandMeister eine Echo-Funktion zum kurzzeitigen Aufzeichen und Abhören des eigenen Signals. Um die Echo-Funktion zu nutzen, ist auf einem Relais oder DVMEGA-Hotspot ein Private-Call auf die Kontaktnummer 262997 zu tätigen, bei dem die Sprache bis zu 30 Sekunden aufgenommen wird und dann nach einer kurzen Pause wieder zum Absender zurückgespielt wird.

# **Dashboards**

Bei der Vielzahl an möglichen Gesprächsräumen, also den Talk Groups, möchte man eine Übersicht haben wer nun wo gerade spricht oder wer gerade wie Verbunden ist. Im Internet werden dazu wenige Dashboard bereitgestellt. Ein Dashboard kann man sich als eine Art Anzeigetafel vorstellen, auf der die jeweils aktuelle Ereignisse dargestellt werden.

Das wohl bekannteste ist auf der Webseite <http://brandmeister.network/> zu sehen. Für den deutschen BrandMeister das Dashboard DL <http://bm-dmr.de/bm/>und <http://bm262.de>

# **Repeater Anschaltung**

Der große Vorteil des Brandmeisters ist seine "Kontaktfreudigkeit". Die Verbindungen zu Repeatern, Dongles oder zu anderen Systemen werden Links genannt. Zum Beispiel gibt es unter anderem schon Links wie MultiSiteConnect, IPSiteConnect und DExtraLink. Eine komplette Auflistung der unterstützen Protokolle gibt es ebenfalls hier im Wiki.

Wie wird nun ein DMR Relais an den Master-Server angeschlossen. Dies zwar im Prinzip immer gleich, doch die unterschiedlichen Hersteller oder auch Selbstbau Relais haben dazu unterschiedliche Ansätze wie dies einzustellen ist.

## **Hytera Repeater Konfiguration**

IP Mulit-Site Connect ---------------------

Manual Set DNS On/Off: checked DNS Server IP: 8.8.8.8 (for example :-) Repeater Type: IP Multi-Site Slave Jitter Buffer Length: 8 Master UDP-Port: 50000 IP Multi-Site Networking UDP-Port: 50000 IP Mulit-Site Service: checked IP Multi-Site Service UDP Port: 50001 Remote RDAC: checked Remote RDAC UDP-Port: 50002 Master Domain On/Off: checked Domain Names: master.up4dar.de

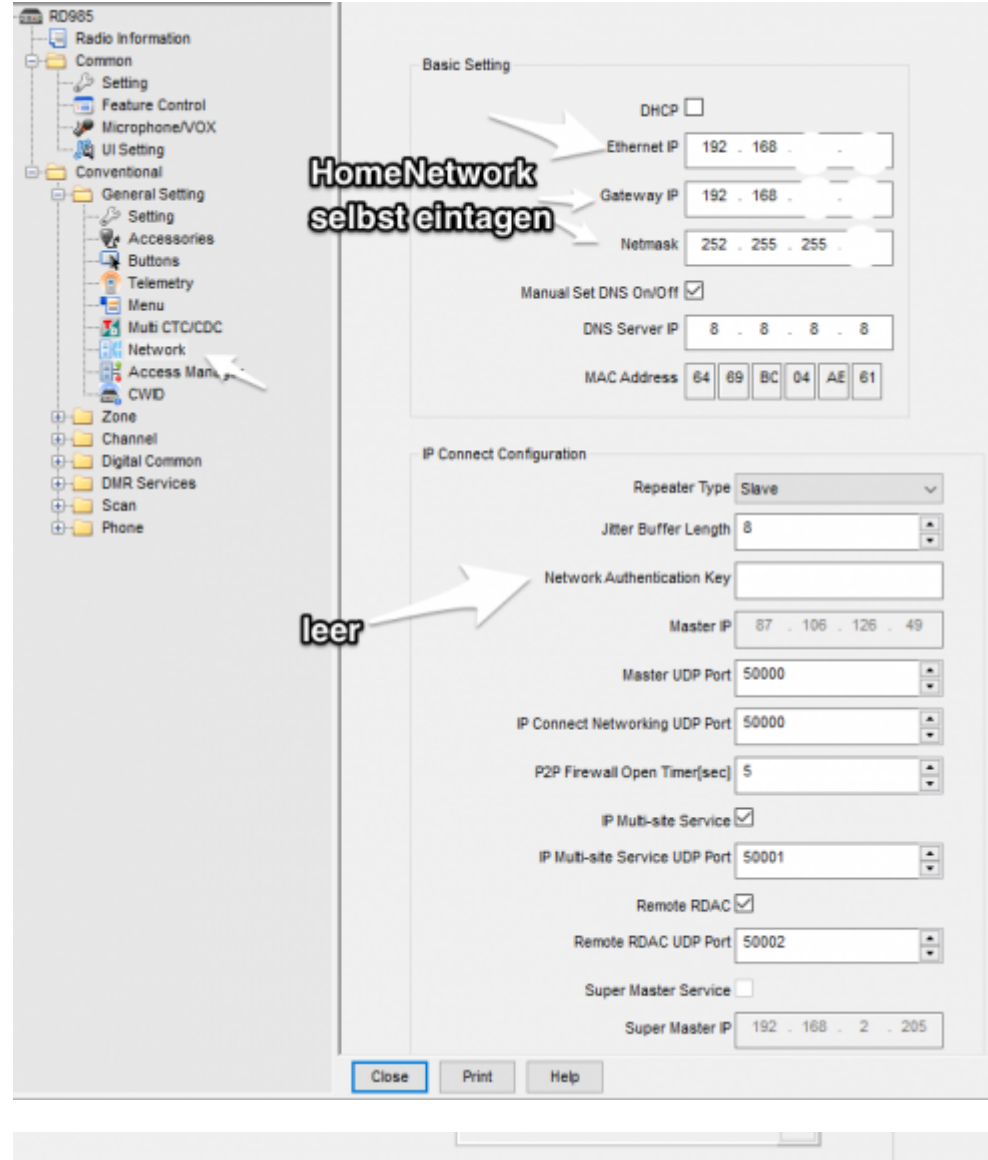

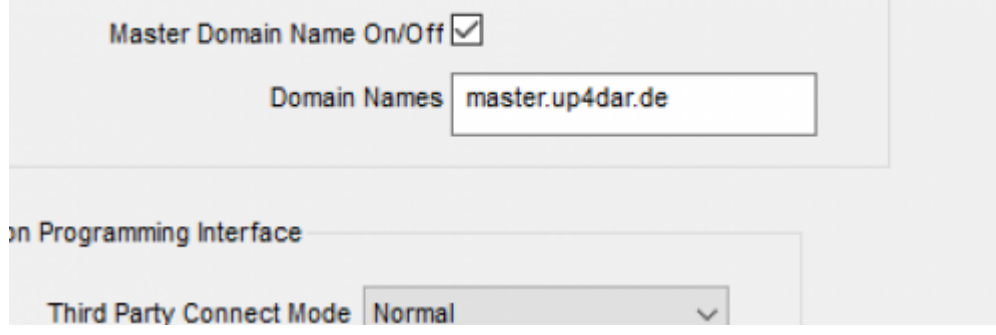

## **Motorola Repeater**

 $\pmb{\times}$ 

## **Homebrew MMDVM**

87.106.126.49 Master.Up4dar.De

```
BrandMeister Wiki - http://wiki.bm262.de/
```

```
// Home-brew DMR Repeater Protocol
By DL5DI, G4KLX, DG1HT
HomebrewRepeater :
{
  port = 62030;password = "passw0rd";};
// Home-brew DMR Repeater Protocol (MMDVM) by G4KLX
MMDVMHost :
{
  port = 62031;password = "passw0rd";};
```
## **BM mit dem DV4mini**

## **DV4mini Software**

Die Original Software vom Hersteller des DV4mini in der Version vom 2015\_12\_15. Download und Details auf <http://dv4m.ham-dmr.ch/Testversionen/>

## **DV4MF2**

Die Software DV4MF2 von DL2MF bietet ebenso eine Unterstützung des BrandMeister Netzes. Den Download des DV4MF2 Multifunktionspanels findet man unter<http://www.dl2mf.de/blog/?p=1297>

In dem verlinkten Beitrag sind eine ausführliche Beschreibung der Funktionen, der Download-Link und eine Installationsanleitung für Windows und Linux zu finden.

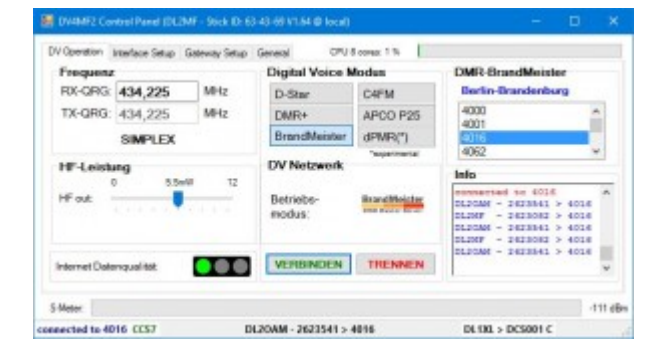

## **DV4mini\_Compact**

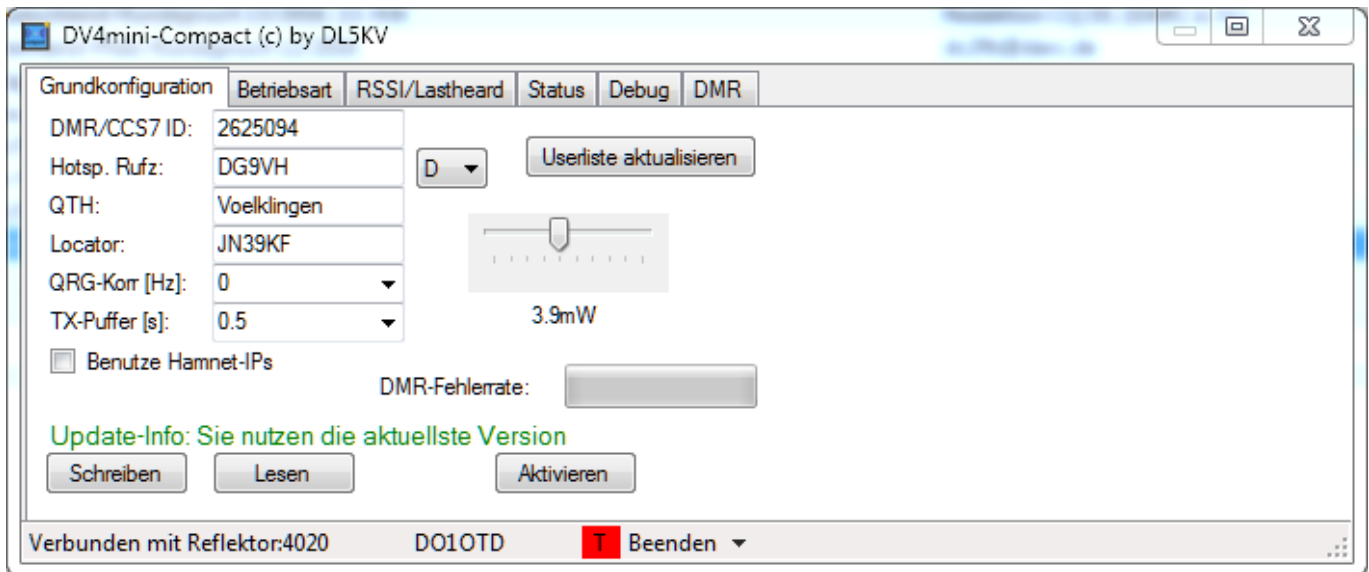

#### **Grundsätzliches**

Klaus, DL5KV, hat ein alternatives ControlCenter entwickelt, welches dafür optimiert wurde, auf einem 3 1/2, -Display auf einem Raspberry Pi zum Einsatz zu kommen.

Es läßt sich unter <http://dv4mini-compact.de.vu>herunterladen. Eine Installationsanleitung ist als PDF im Download-Bereich der Seite verfügbar.

#### **Hilfreiche Hinweise**

Es gibt 3 Möglichkeiten, die Software einzusetzen:

- 1. Auf dem gleichen Rechner wie der Stick ohne manuellen Start der dv\_serial
- 2. Auf dem gleichen Recnner wie der Stick mit manuellem Start der dv serial vorher
- 3. Auf einem zweiten Rechner, abgesetzt vom Rechner, in dem der Stick eingesteckt ist

#### **Fall 1:**

Hier wird einfach die Software unter Linux mit "mono DV4mini\_compact.exe", unter Windows nur mit "DV4mini\_compact.exe" aufgerufen. Es startet automatisch die dv\_serial im Hintergrund, welche sich im gleichen Verzeichnis wie die DV4mini compact.exe befinden muss.

#### **Fall 2:**

Hier wird von einer schon laufenden dv\_serial im Stand-Alone-Betrieb ausgegangen. Es ist nun einfach die Software unter Linux mit "mono DV4mini compact.exe local", unter Windows nur mit "DV4mini compact.exe local" aufzurufen.

#### **Fall 3:**

Hier wird von einer schon laufenden dv\_serial im Stand-Alone-Betrieb auf einem entfernten Rechner ausgegangen. Es ist nun einfach die Software unter Linux mit "mono DV4mini compact.exe IP-Adresse des dv serial Hosts", unter Windows nur mit "DV4mini compact.exe IP-Adresse des dv serial Hosts" aufzurufen.

#### **Installation/Konfiguration**

#### **Installation**

Zur Installation entpackt man das heruntergeladene tar.gz-Paket zum Beispiel mit 7zip und kopiert aus der original DV4mini-Installation die für das Betriebssystem passende dv serial(.exe) in das Verzeichnis. Damit wäre die reine Softwareinstallation erledigt.

#### **Konfiguration**

Auf der Lasche "Grundkonfiguration" sind grundsätzliche Angaben wie Rufzeichen, Standort und Locator anzugeben.

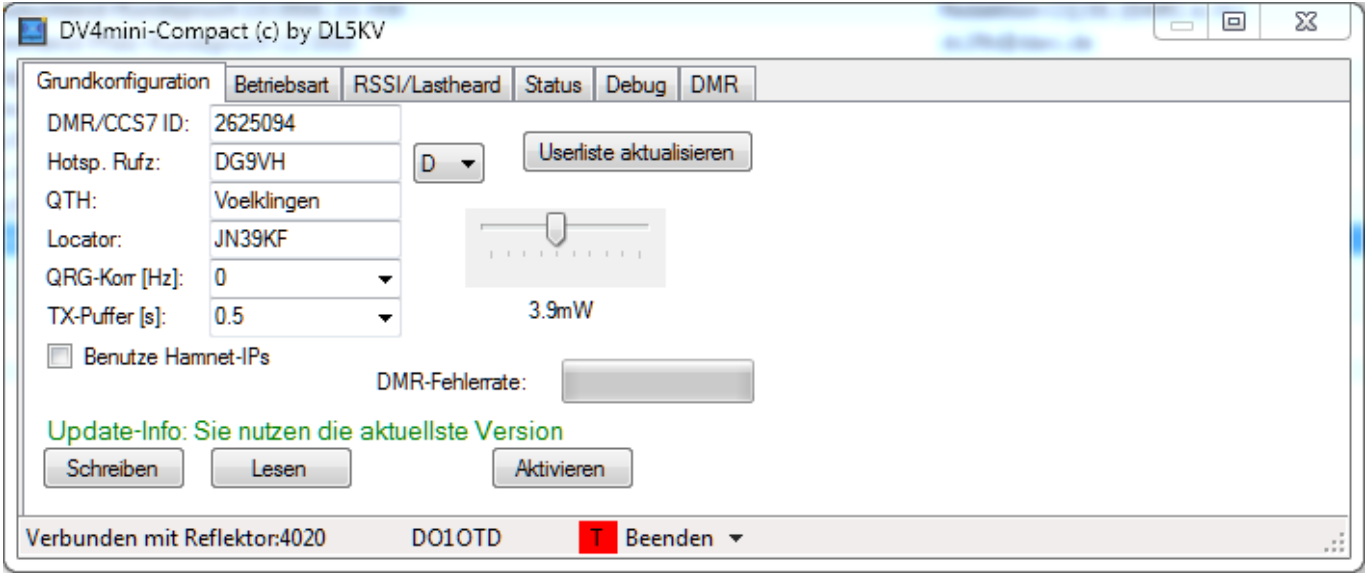

Auf der Lasche "Betriebsarten" kann man die entsprechende Betriebsart auswählen und die Reflektoren- wie auch Masterlisten neu einlesen bzw. mit Rechtsklick auf den jeweiligen Button die Download-URL auf neue Gegebenheiten anpassen. Es gibt für DMRplus wie auch BrandMeister eigene Buttons, so dass nicht mehr ein Ändern der Download-URL für die einzelnen Master- bzw. Reflektorenlisten notwendig ist.

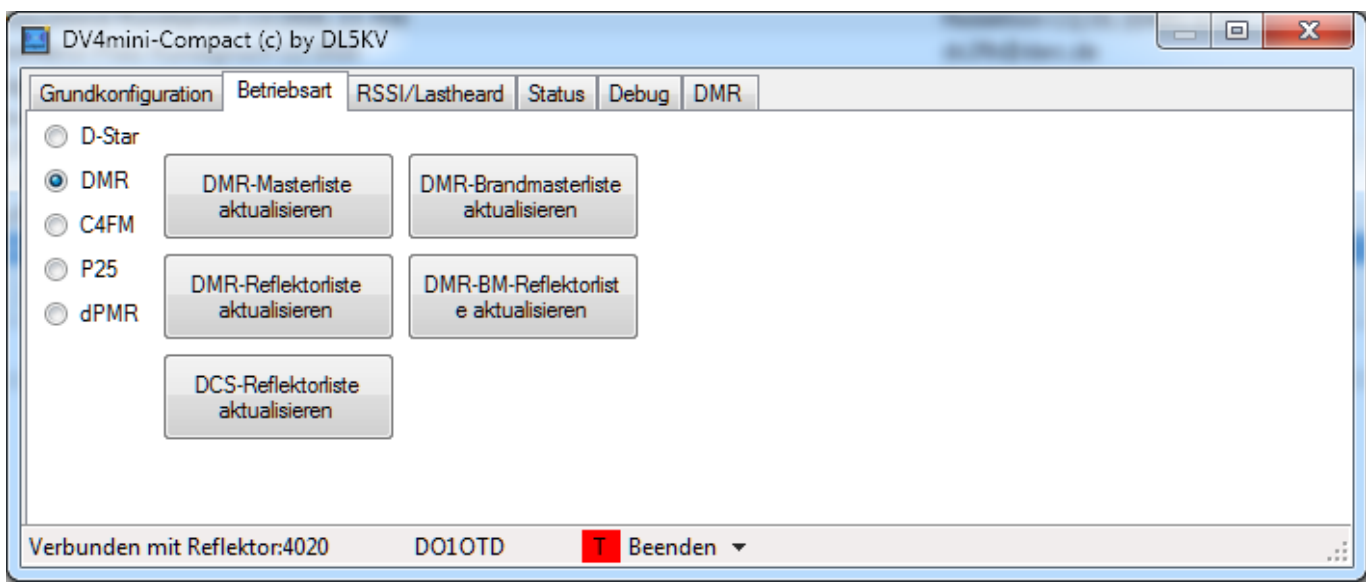

Die Lasche "RSSI/Lastheard" zeigt die jeweils aktuelle Empfangsfeldstärke wie auch die vergangenen empfangenen Stationen in einer Liste an.

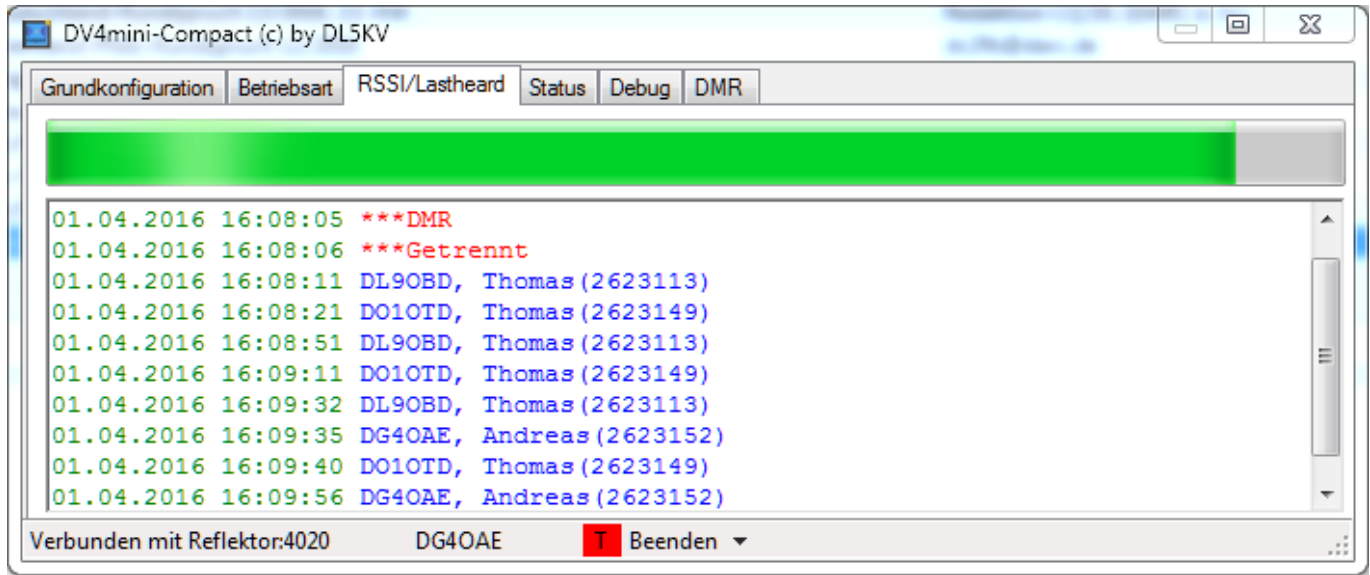

Die Lasche "Status" beinhaltet Informationen über den DV4mini-Stick, die verwendete dv\_serial-Version sowie Details zur eigentlichen Version der Software.

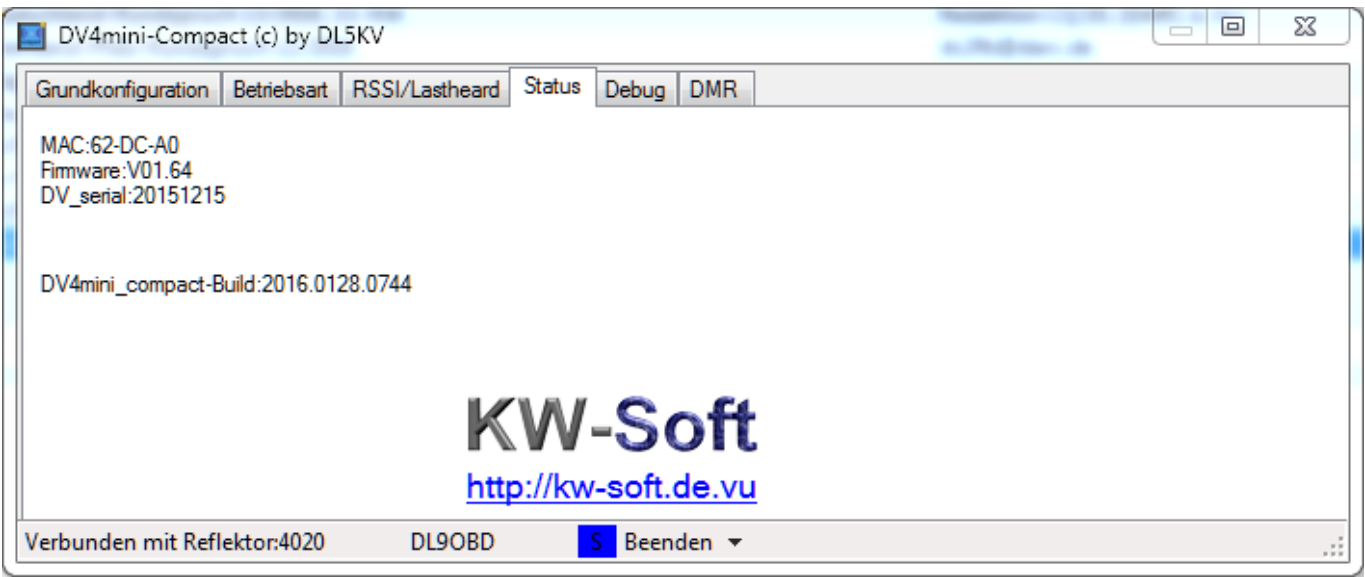

Die Lasche "Debug" beinhaltet das Log der dv\_serial und dient der Fehlersuche bzw. detaillierteren Information auf unterer Ebene.

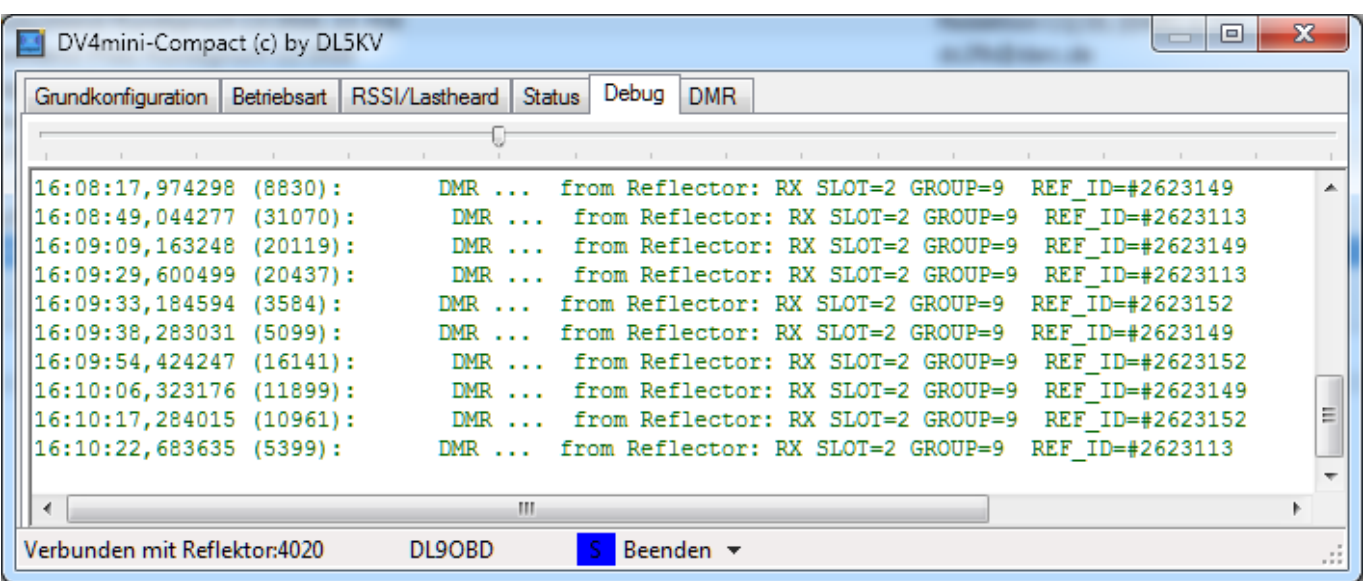

DIe Lasche "DMR" dient zum Umschalten zwischen den Netzen (DMRplus bzw. BrandMeister) und der Konfiguration des zu verwendenden Master-Servers wie auch der Betriebsfrequenzen. Ebenfalls ist hier die Auswahl der Reflektoren möglich.

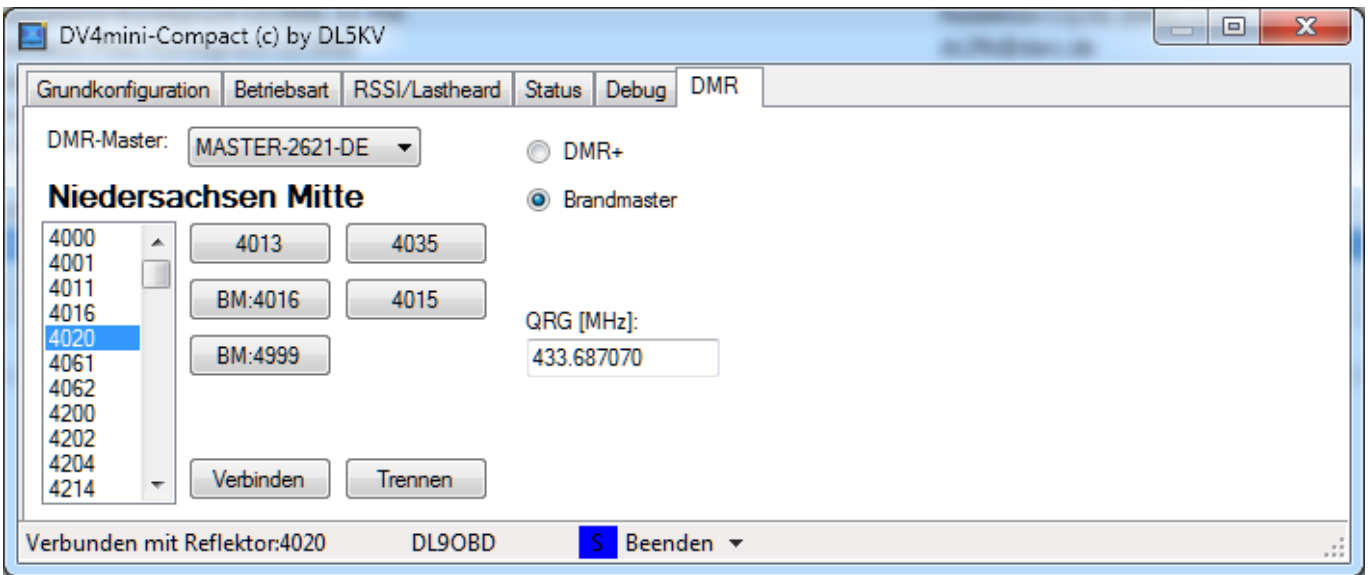

## **Erweitertes Routing**

Frage: Wie kann ich auf alle TGs des BM262 mit dem DV4mini zugreifen ohne die Umleitungsreflectoren zu verwenden?

#### Antwort:

- 1. Der DV4mini wir mit dem BrandMeister Server (hier BM2621 für DL) mit dem Reflektor 4999 verbunden
- 2. Webseite aufrufen <http://brandmeister.network/index.php?page=erouting>

WICHTIG hier ist, es muss von dem Rechner aufgerufen werden, auf dem die Software läuft

1. Jetzt bei "Mapped Group" die gewünschte Talkgroup z.B. 262 für DL oder 20 für D-A-CH eingeben und "OK" drücken

Quelle und weitere Infos zum nachlesen unter [https://bmpd0zry.nl/index.php/Extended\\_routing\\_for\\_DV4mini](https://bmpd0zry.nl/index.php/Extended_routing_for_DV4mini)

# **BM mit dem DVmega**

Der [DVmega](http://www.dvmega.auria.nl/) ist eine kleine Platine die es für den Raspberry Pi und auch für den Arduino gibt. Seit 2016 ist neben D-Star auch DMR Betrieb möglich geworden. Damit ist der DVmega als Aufsteckplatine für den Raspberry Pi eine Ideale Lösung um einen BrandMeister Hotspot aufzubauen.

Mehr zum DVmega findet man auf der Wenseite<http://www.dvmega.auria.nl/>

Hier die neuen Images von VK4TUX für MMDVM, DVMEGA, DV4Dongle, etc. Image aufspielen auf Raspi 2/3 oder ODROID c1 plus. MMDVM.ini anpassen und qrv sein. <http://dvrptr.net/vk4tux/public/index.php?dir=MMDVM/>

## **Variante: Bluespot und DVMega**

Wer gern seinen Hotspot über das eigene Android SmartDevice steuern möchte. Kann durchaus zu folgender Lösung greifen.

### **Voraussetzungen**

Zur Nutzung des DVMEGA mit der BlueSpot-App und BlueStack micro+ benötigt man

- **ein [DVMEGA RPI RADIO Modul](http://www.dvmega.auria.nl/RPI_radio.html)**
- ein [BlueStack micro+](http://www.combitronics.nl/index.php?route=product/product&product_id=61)
- Ein Android Handy oder Tablet mit Internet-Zugang per WLAN, Mobilfunk oder ähnlich
- die [BlueSpot-App](http://www.pa7lim.nl/bluespot/) von PA7LIM

### **Vorbereitung des DVMEGA**

Bevor das DVMEGA Modul zusammen mit der blue Spot App für DMR benutzt werden kann, ist zunächst ein Firmware-Update vorzunehmen. Hierzu montiert man das Modul auf das BlueStack Modul, rastet den auf dem BlueStack Modul befindlichen Schalter ein, schließt beides per USB an einen PC an und führt die xloader Software aus um das Firmware Update einzuspielen.

Hierbei ist wichtig als Typ des Gerätes "UNO" auszuwählen.

Nachdem das Firmware-Update vorgenommen wurde trennt man wieder alles vom USB ab, bringt den Schalter wieder in die Ruhestellung und schließt alles an eine Stromversorgung an die entweder der USB-Port eines PCs, ein Akkupack, oder ein Ladeteil eines Handys sein kann.

Nun kann der BlueStack per Bluetooth mit dem Android Handy verbunden werden. Die PIN hierzu lautet 1234.

### **Konfiguration der BlueSpot App**

Nachdem das BlueStack Modul mit dem Android Handy verbunden wurde wird die BlueSpot App konfiguriert.

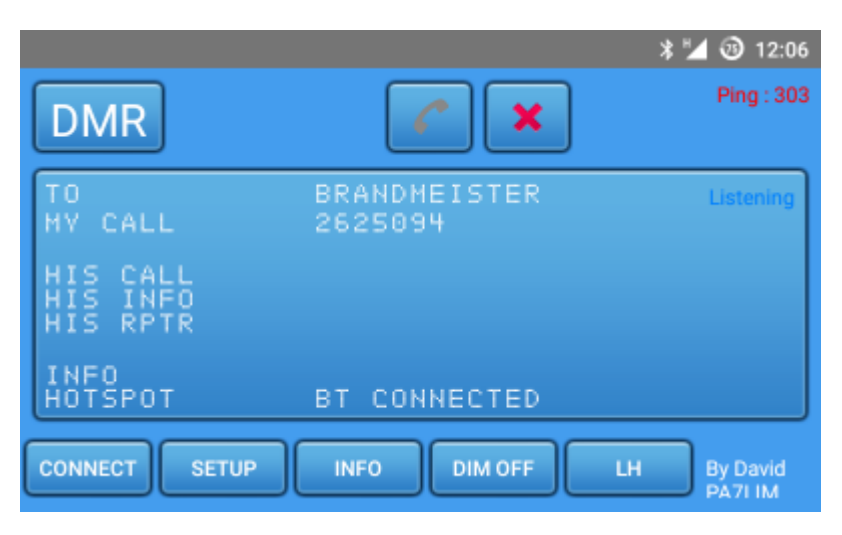

Hierzu tippt man auf den Button "Setup". Es öffnet sich der Konfigurationsdialog.

Es sind Rufzeichen, das Modul für den DSTAR-Hotspot, die DMR ID sowie die Arbeitsfrequenzen, der DMR Master, und gegebenenfalls der Frequenzversatz einzustellen. Über den Schalter "Enable ser2net" sowie Eintragung der passenden IP-Adresse des ser2net-Servers kann man eine serielle Schnittstelle auf einem entfernen Rechner ansprechen.

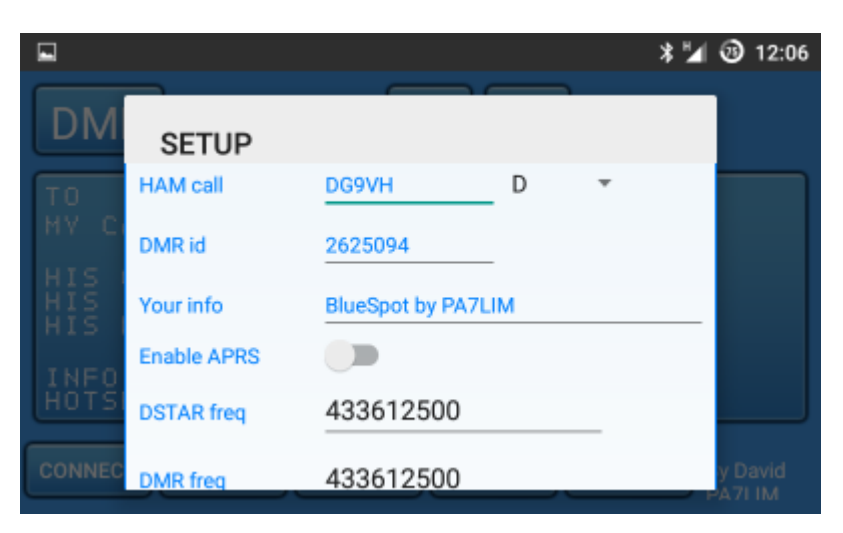

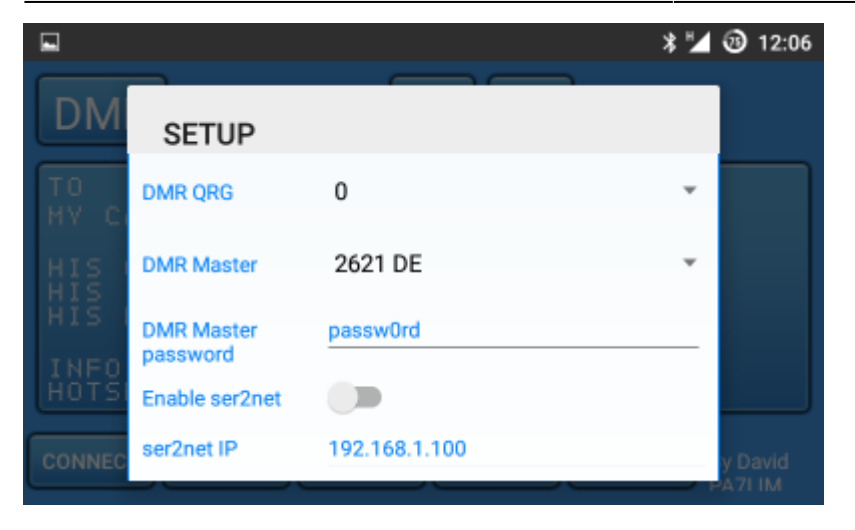

Nach erfolgter Konfiguration kann man den entsprechenden Betriebsmode links oben auswählen und mit einem Tipp auf den Telefonhörer die Verbindung in das entsprechende Netz aufbauen.

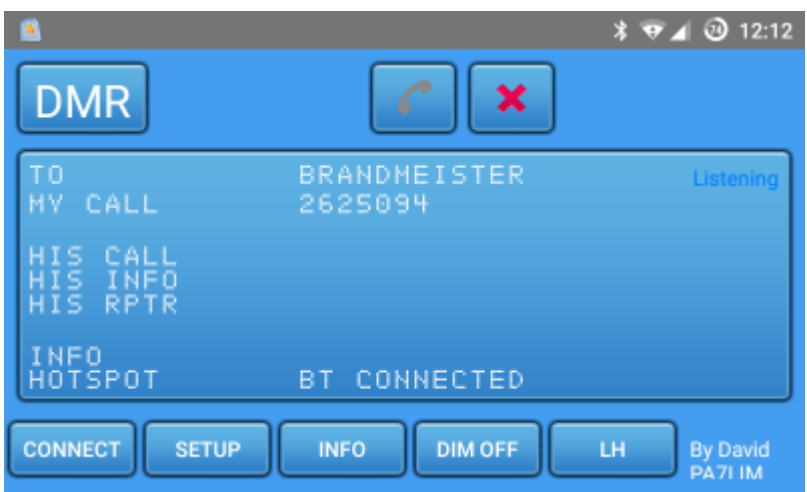

Wenn eingehender Verkehr stattfindet, kann man das auch schön im Display des Handys erkennen.

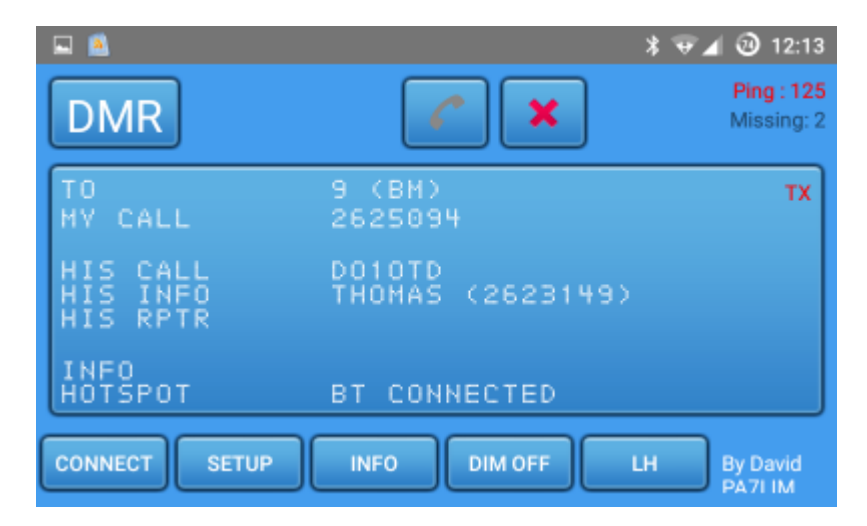

## **Variante: MMDVM auf dem Raspberry Pi**

Also, Du brauchst für den Hotspot erst mal folgende Bestandteile:

Einen Raspberry pi (da ist es egal welchen, der Host läuft auch auf einem Pi 1 B)

- Ein Betriebssystem für den Raspi (Raspbian Jessie lite tut es sehr gut!)
- Ein DV-Mega Board, das gibt es in den Niederlanden: http://www.dymega.auria.nl/RPI\_radio.html • Software: bei G4KLX im Github gibt es die Software für den MMDVMHost:
- <https://github.com/g4klx/MMDVMHost.git>
- Die Software zum flashen des DV-Mega (es könnte sein, dass der Schritt entfällt, wenn Du jetzt einen DV-Mega kaufst)
- Eine kleine Antenne für den DV-Mega

Der erste Schritt ist, eine Drahtbrücke auf dem DV-Mega zu legen. Siehe dazu die Anleitung von Florian, DF2ET:

<https://www.florian-wolters.de/blog/2016/03/12/firmware-upgrade-on-dvmega-without-programmer/> Die Drahtbrücke dient zur Ansteuerung des RESET Pins des Microcontrollers um den Bootloader zu starten.

Im Anhang findest Du die Original-Anleitung, die auch die Position der Drahtbrücke für den Monoband DV-Mega zeigt (DVMEGA BlueSpot manual). Die dazugehörige Software ist bei Florian verlinkt. Die Firmware muss bei auria heruntergeladen werden ( Version größer als 2.23).

Ist der DVMEGA erfolgreich geflashed, kannst Du die MMDVMHost Software installieren. Auch dazu gibt es eine gute Anleitung.

Der eigentliche Knackpunkt bei der Sache ist die Konfigurationsdatei für den Host. Die Datei heißt MMDVM.ini. Da hat es bei mir zuerst gehakt, dann aber letztlich doch funktioniert. Ich habe Dir meine MMDVM.ini angehängt als Muster.

Wenn die Datei auf dem Raspi liegt und ansonsten alles konfiguriert ist, sollte der Hotspot laufen. Interessant ist auch die Konfiguration der Software als Systemdienst, die es ermöglicht, den Hotspot beim starten des Raspberry automatisch zu starten und jederzeit Zugriff auf die Ausgabe im Terminal zu haben. Es gibt keine grafische Benutzeroberfläche, die gesamte Konfiguration erfolgt in der ini-Datei und die Bedienung komplett über das Funkgerät, wie es sich gehört.

Ansonsten ist es empfehlenswert der Yahoo-Group MMDVM beizutreten, da wird das Thema zur Zeit lang und breit diskutiert.

Ich hoffe das hilft Dir ein wenig weiter.  $\bigcirc$  Sollten noch Fragen übrig geblieben sein, schreib ruhig per Mail zurück, dann kann ich ggf. weiterhelfen.

Viel Erfolg!

### **Schritt für Schritt**

Hier sind die einzelen Schritt aufgelistet, die auf der Linux Konsole gemacht werden.

```
#Use Raspbian Jessie Lite
  sudo raspi-config
     Expand File System and Change Locale
#if contains "console=ttyAMA0,115200 kgdboc=ttyAMA0,115200" then remove it
  sudo vi /boot/cmdline.txt
     Delete ttyAMA0
```

```
 sudo cat /boot/cmdline.txt
   dwc_otg.lpm_enable=0 console=tty1 root=/dev/mmcblk0p2 rootfstype=ext4
elevator=deadline fsck.repair=yes rootwait
#Disable ttyAMA Service
  sudo systemctl stop serial-getty@ttyAMA0.service
  sudo systemctl disable serial-getty@ttyAMA0.service
# On Raspberry Pi3 ONLY, disable built-in Bluetooth…
  sudo nano /boot/config.txt
    #Add to the end of the file…
   dtoverlay=pi3-disable-bt
#Check group ownership of /dev/ttyAMA0 – it should be dialout and not tty!
ls -l /dev/ttyAMA0
   crw-rw---T 1 root dialout 204, 64 Mar 10 13:47 /dev/ttyAMA0
sudo chgrp dailout /dev/ttyAMA0
#Append Group to the user pi or root
sudo usermod –a –G dialout <username pi|root>
or
sudo usermod –a –G tty <username pi|root>
#Update your System
  sudo apt-get update
  sudo apt-get upgrade
  sudo apt-get install git screen ser2net
#Download the Software
  cd /opt
  sudo git clone https://github.com/g4klx/MMDVMHost.git
  sudo git clone https://github.com/g4klx/MMDVMCal.git
#Build MMDVM Host Software
  cd /opt/MMDVMHost
  sudo make
  sudo nano MMDVM.ini
         Edit Settings according to Format
     **Make sure you change the port settings**
#Run MMDVMHost
  sudo ./MMDVMHost MMDVM.ini
#Build MMDVM Calibration Tool
  cd /opt/MMDVMCal
  sudo make
```

```
 sudo ./MMDVMCal /dev/ttyACM0
#Create Service
  sudo nano /lib/systemd/system/mmdvmhost.service
[Unit]
Description=MMDVM Host Service
After=syslog.target network.target
[Service]
User=root
WorkingDirectory=/opt/MMDVMHost
ExecStart=/usr/bin/screen -S MMDVMHost -D -m /opt/MMDVMHost/MMDVMHost
/opt/MMDVMHost/MMDVM.ini
ExecStop=/usr/bin/screen -S MMDVMHost -X quit
[Install]
WantedBy=multi-user.target
#Change Mode of the Service file
  sudo chmod 644 /lib/systemd/system/mmdvmhost.service
#Create a symbolic link between your script and a special location under
/etc:
  sudo ln -s /lib/systemd/system/mmdvmhost.service
/etc/systemd/system/mmdvmhost.service
#Create Timer
  sudo nano /lib/systemd/system/mmdvmhost.timer
[Timer]
OnStartupSec=60
[Install]
WantedBy=multi-user.target
#Change Mode of the file
  sudo chmod 644 /lib/systemd/system/mmdvmhost.timer
#Create a symbolic link between your script and a special location under
/etc:
  sudo ln -s /lib/systemd/system/mmdvmhost.timer
/etc/systemd/system/mmdvmhost.timer
#Make systemd aware of your new service
  sudo systemctl daemon-reload
  sudo systemctl enable mmdvmhost.timer
  sudo reboot
```
#Run MMDVMCal

```
#Start Service manually
 sudo systemctl start mmdvmhost.service
#Stop Service manually
 sudo systemctl start mmdvmhost.service
#Restart Service manually
 sudo systemctl start mmdvmhost.service
#Connect to Screen Output
 sudo screen -r MMDVMHost
```
Ctrl+a then d to disconnect from screen and keep the service running.

Hier ein beispielhafter Auszug aus der MMDVM.ini für einen DVMega Hotspot

```
[General]
Callsign=DLXXXX
Timeout=320
Duplex=0
ModeHang=3
Display=None
[Info]
RXFrequency=434000000
TXFrequency=434000000
Power=1
Latitude=0.0
Longitude=0.0
Height=0
Location=DAHEIM
Description=MMDVM-DVMega
IIRI = hm262.de[Log]
# Logging levels, 0=No logging
DisplayLevel=1
FileLevel=0
FilePath=.
FileRoot=MMDVM
[Modem]
Port=/dev/ttyAMA0
#Port=/dev/ttyACM0
#Port=\\.\COM3
TXInvert=1
RXInvert=0
PTTInvert=0
TXDelay=100
RXIevel=50
```
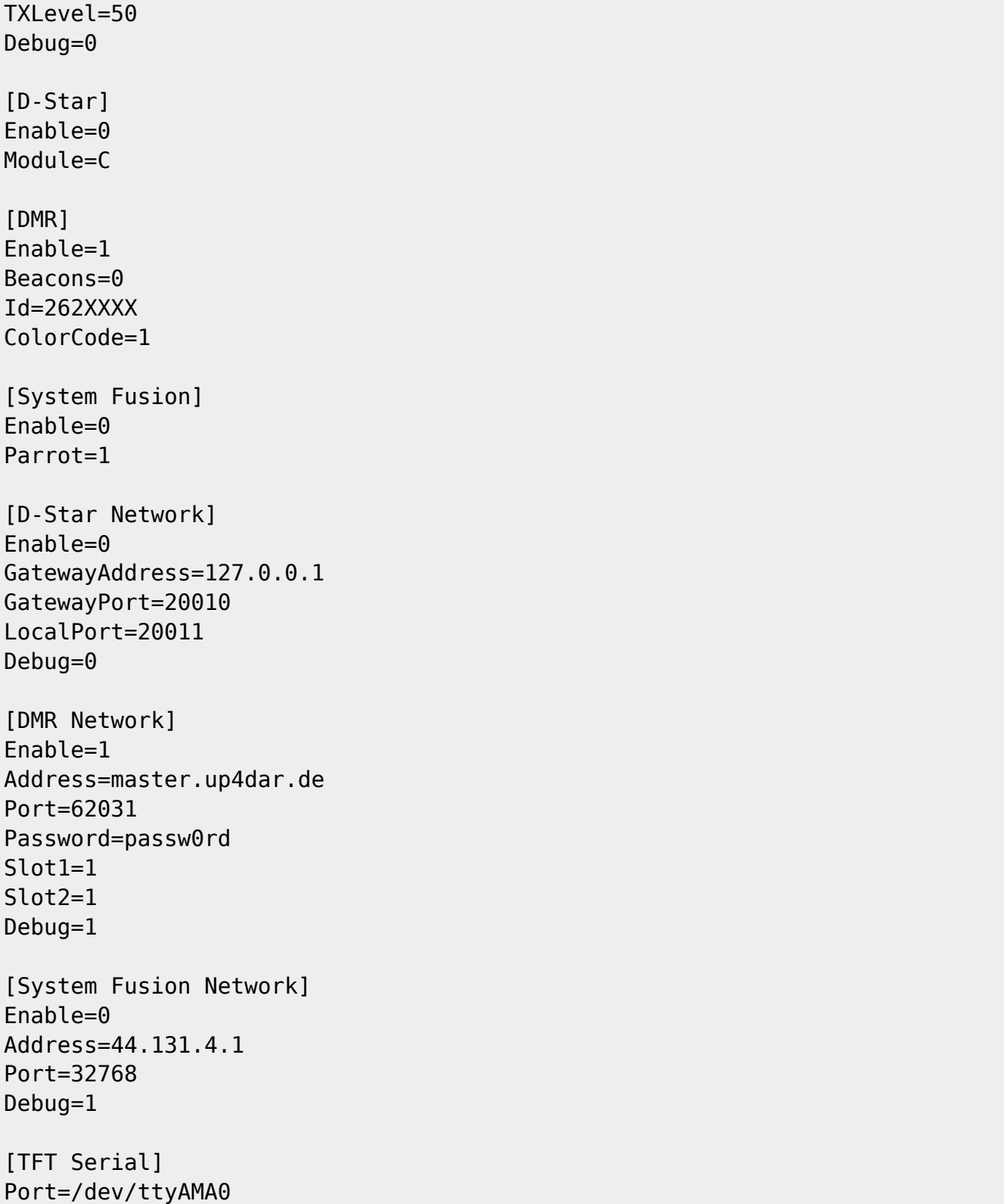

Vielen Dank an Stefan, DK6TM, der diese Informationen zusammengestellt hat.

## **Weiterführende Dokumente und Links**

So finden sich im Internet weitere gute Beschreibungen und nützliche Webseiten die die Nutzung des

Brightness=5

Brandmeister Netzes erleichtern. Eine zentrale Übersicht zu den aktuellen Zahlen und aktuellen Benutzer gibt das BrandMeister Global Dashboard<http://brandmeister.network>Wer in englischer Sprache sich über den BrandMeister weltweit informieren möchte, dem bietet das BrandMeister Wiki <https://bm.pd0zry.nl> eine umfangreiche Quelle.

Aber auch Software sollte hier in diesem Abschnitt erwähnt werden. So ist zum Beispiel die Software DV4Mini BM Compatible Software - <http://www.dl2mf.de/blog/?p=1409>eine gute Alternative um mit seinem Hotspot in die digitalen Netze einzusteigen.

## **Online Communities**

### **bei Yahoo**

- <https://Groups.Yahoo.Com/Neo/Groups/BrandMeister/Info>
- <Https://De.Groups.Yahoo.Com/Neo/Groups/Brandmeister-Dl/Info>

#### **bei Facebook**

- <https://Www.Facebook.Com/Groups/BrandMeister.Deutschland/>
- <https://Www.Facebook.Com/Groups/BrandmeisterDMR/>

## **App´s**

Das BrandMeister Tool von Paul Fuller findest man im Google PlayStore auf [https://Play.Google.Com/Store/Apps/Details?Id=Network.Bm.Monitor.Bmclient&Rdid=Network.Bm.Mon](https://Play.Google.Com/Store/Apps/Details?Id=Network.Bm.Monitor.Bmclient&Rdid=Network.Bm.Monitor.Bmclient) [itor.Bmclient](https://Play.Google.Com/Store/Apps/Details?Id=Network.Bm.Monitor.Bmclient&Rdid=Network.Bm.Monitor.Bmclient)

## **Danksagung**

Ein großes "Dankeschön" geht an alle die sich aktiv an der Entwicklung, Dokumentation und Nutzung des BrandMeister Netzwerkes beteiligen. Und insbesondere die diese Dokumentation ermöglicht haben.

An dieser Stelle sollten wir noch an die Funkamateure denken die hinter dem BrandMeister ihr Wissen und ihre Arbeit in das Projekt stecken.

Denis, DL3OCK Artem Prilutskiy, R3ABM Rudy Hardeman, PD0ZRY Aaron Elekes, N5VAE Terry Gillard, NX7R Dan Feeney, N6BMW Will Wright, W4WWM Stefan, DK6TM

Robert Garcia, N5QM

…….Danke

# **Kontakte**

Das deutsche BrandMeister Team bietet verschiedene Kontaktmöglichkeiten an. So kann bei einem konkretem Problem zum Beispiel eine [Email](mailto:support@bm262.de) gesendet werden. Damit ist sichergestellt, dass das Team direkt und schnell Kenntnis erhält und antworten kann.

# **In eigener Sache**

Sollte hier in diesem BrandMeister Handbuch ein Fehler enthalten sein, oder aber eine Information fehlen, dann kontaktiere bitte das deutsche BrandMeister-Team zum Beispiel einfach per E-Mail. Wir sind für jeden Verbesserungsvorschlag offen.

From: <http://wiki.bm262.de/>- **BrandMeister Wiki**

Permanent link: **<http://wiki.bm262.de/doku.php?id=benutzerhandbuch>**

Last update: **2016/07/13 16:25**

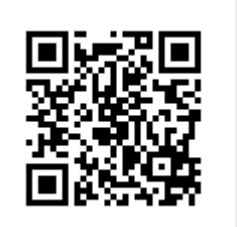